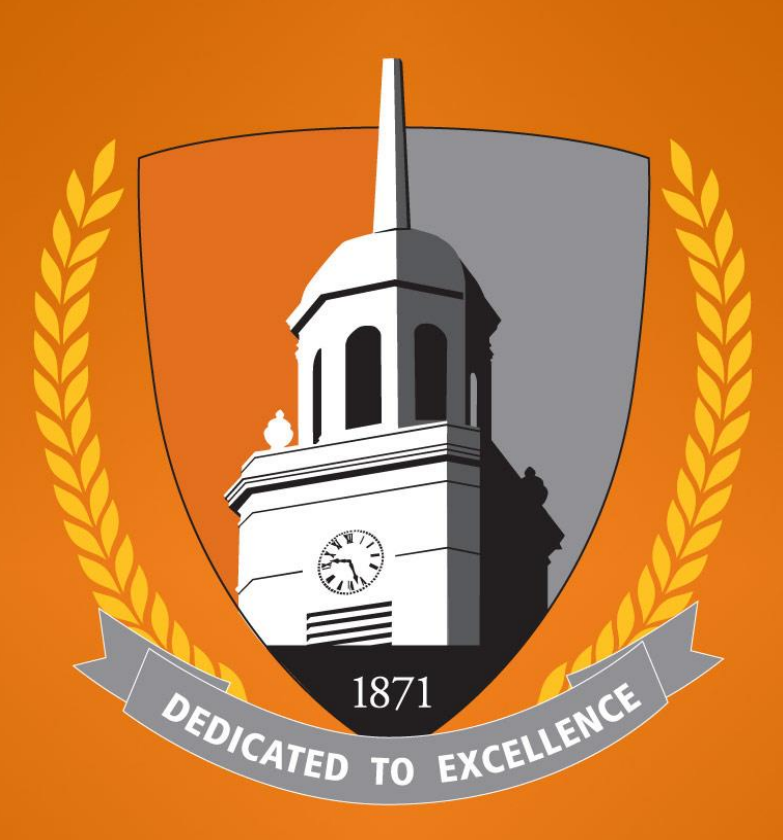

### **BUFFALO STATE** The State University of New York

### **How to Login & Schedule an Appointment in Your Bengal Success Portal (BSP)**

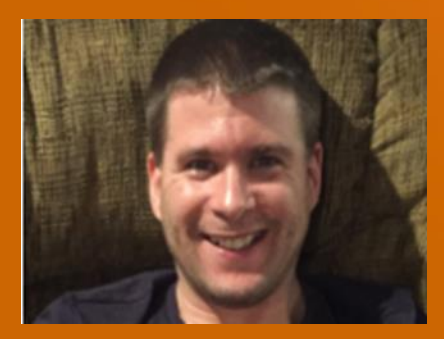

#### *Bob Hudson, M.S.*

**Coordinator of Advisement Student Systems & Senior Academic Adviser Student Success and Retention Butler Library 149-C [hudsonrj@buffalostate.edu](mailto:hudsonrj@buffalostate.edu) [Academic Advisement Website](https://academicsuccess.buffalostate.edu/academic-advising)**

### **How to Login to Your BSP**

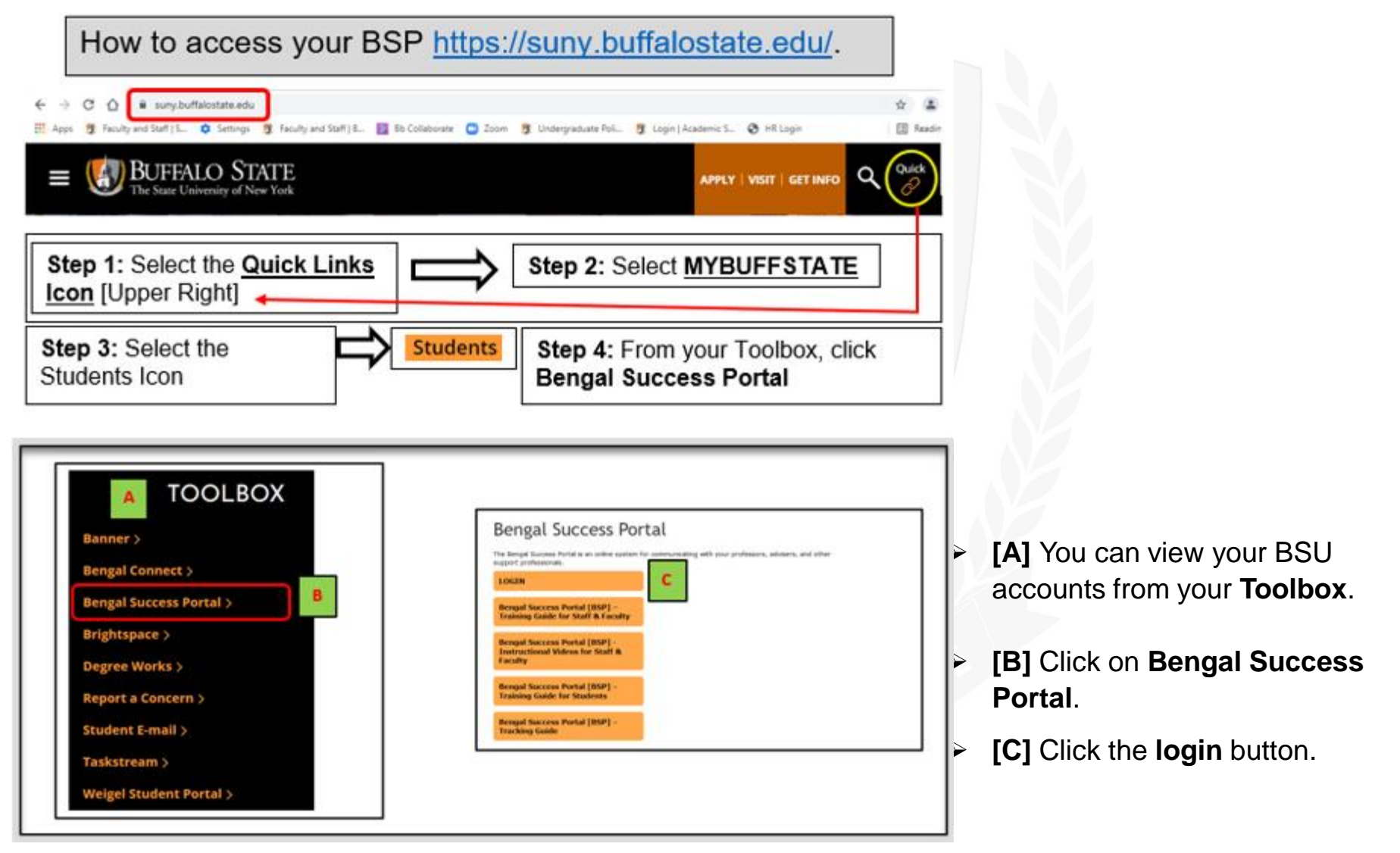

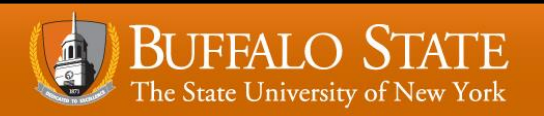

# **How to Login to Your BSP (Cont.)**

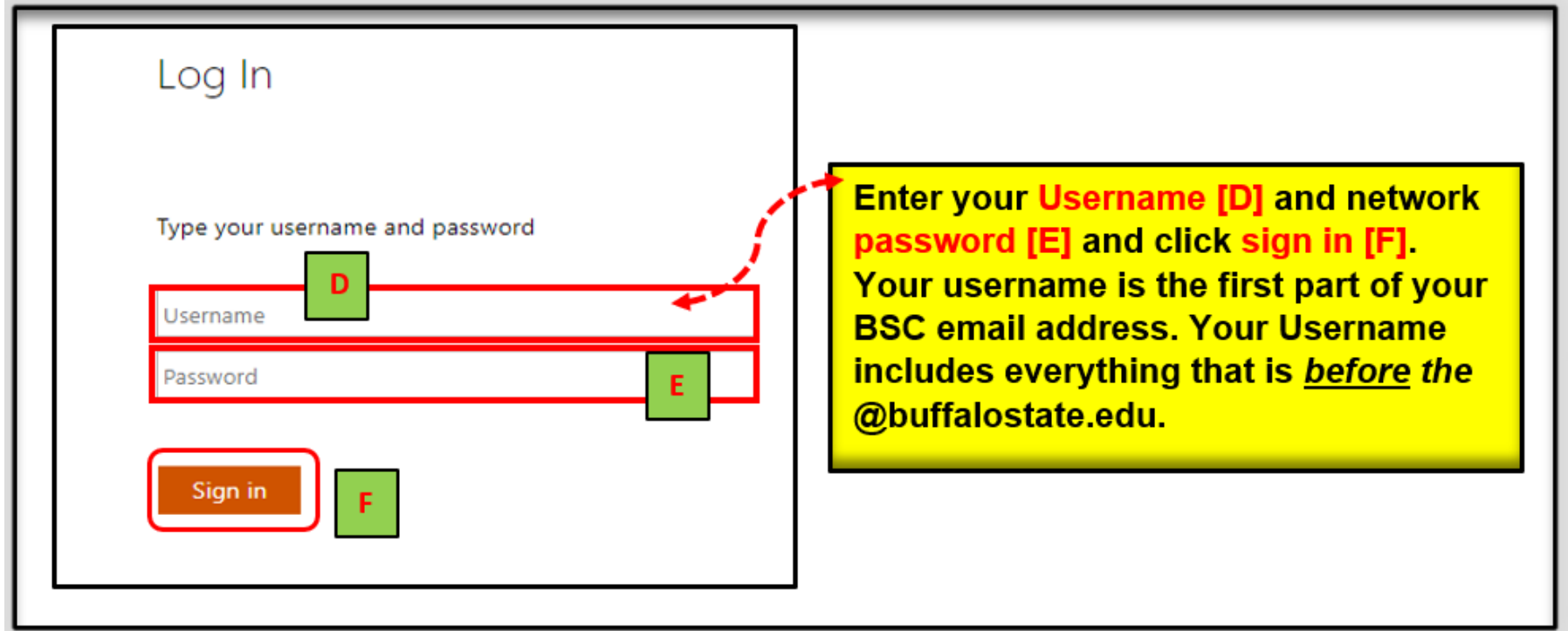

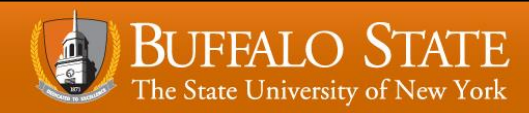

## **How to Schedule an Appointment**

Appointments can be scheduled via your **My Success Network-Your Connections** by clicking the three lines next to Bengal Success Portal and then clicking **My Success Network**.

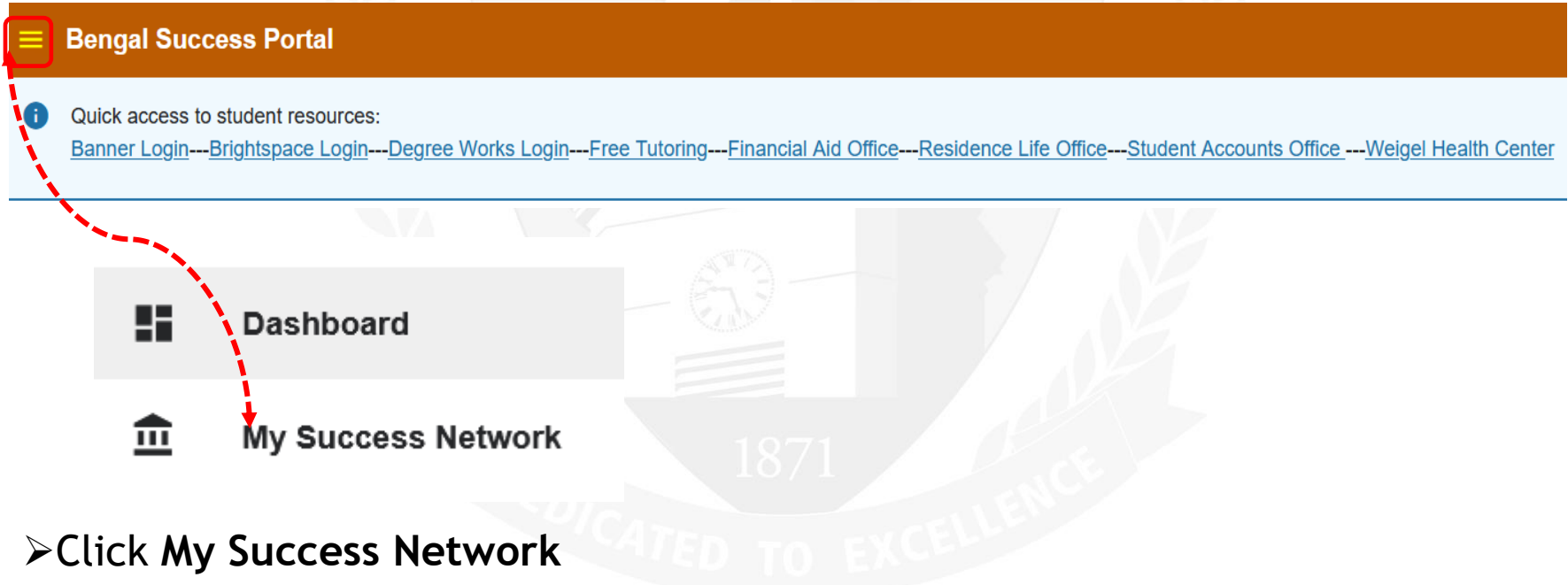

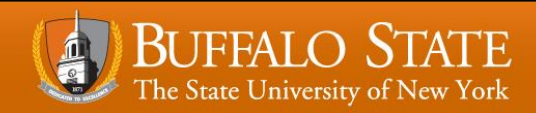

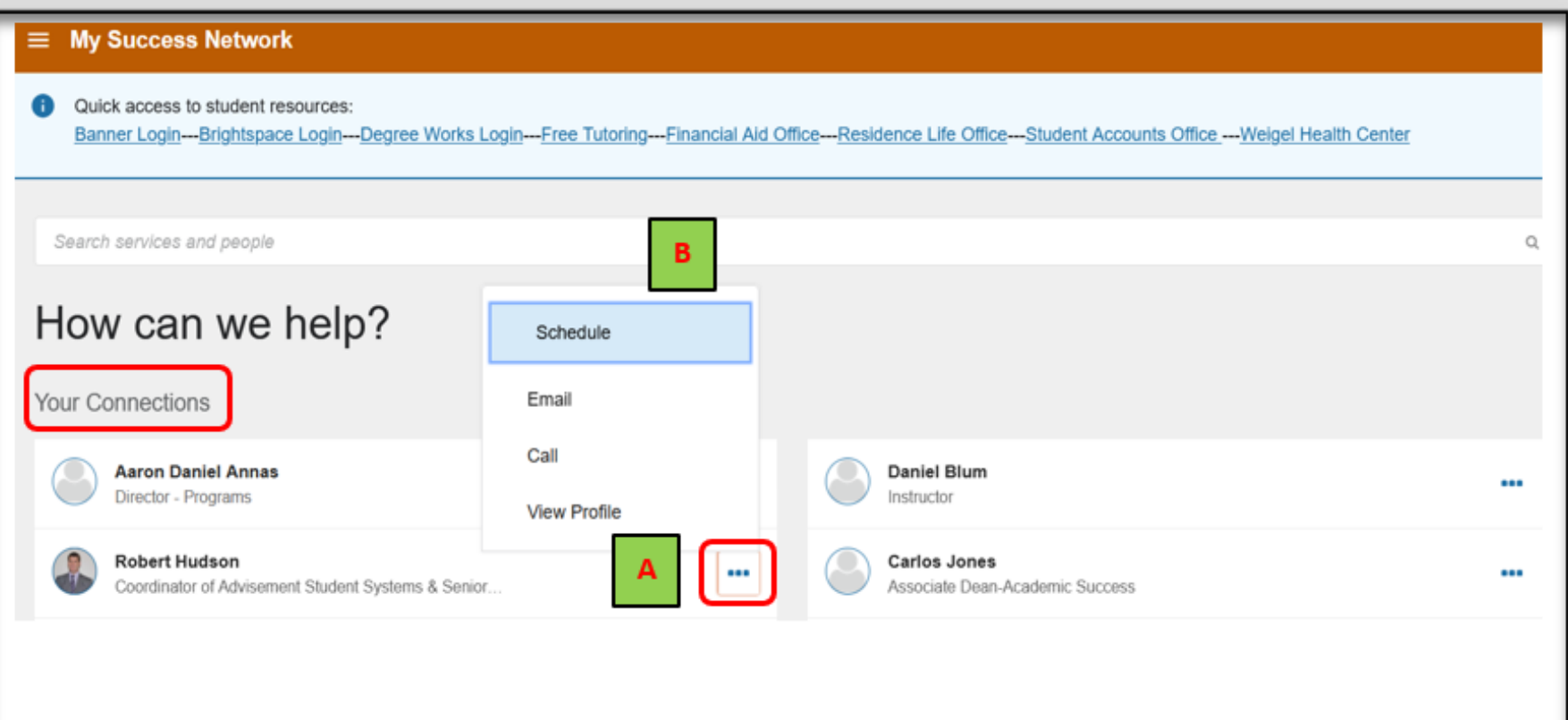

- ➢ **[A]** Click on the **three dots** next to your Professional Academic Advisor's name.
- ➢ **[B]** The **Schedule** link will appear for you to schedule an appointment with your Professional Academic Advisor.

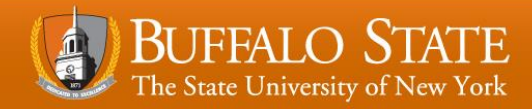

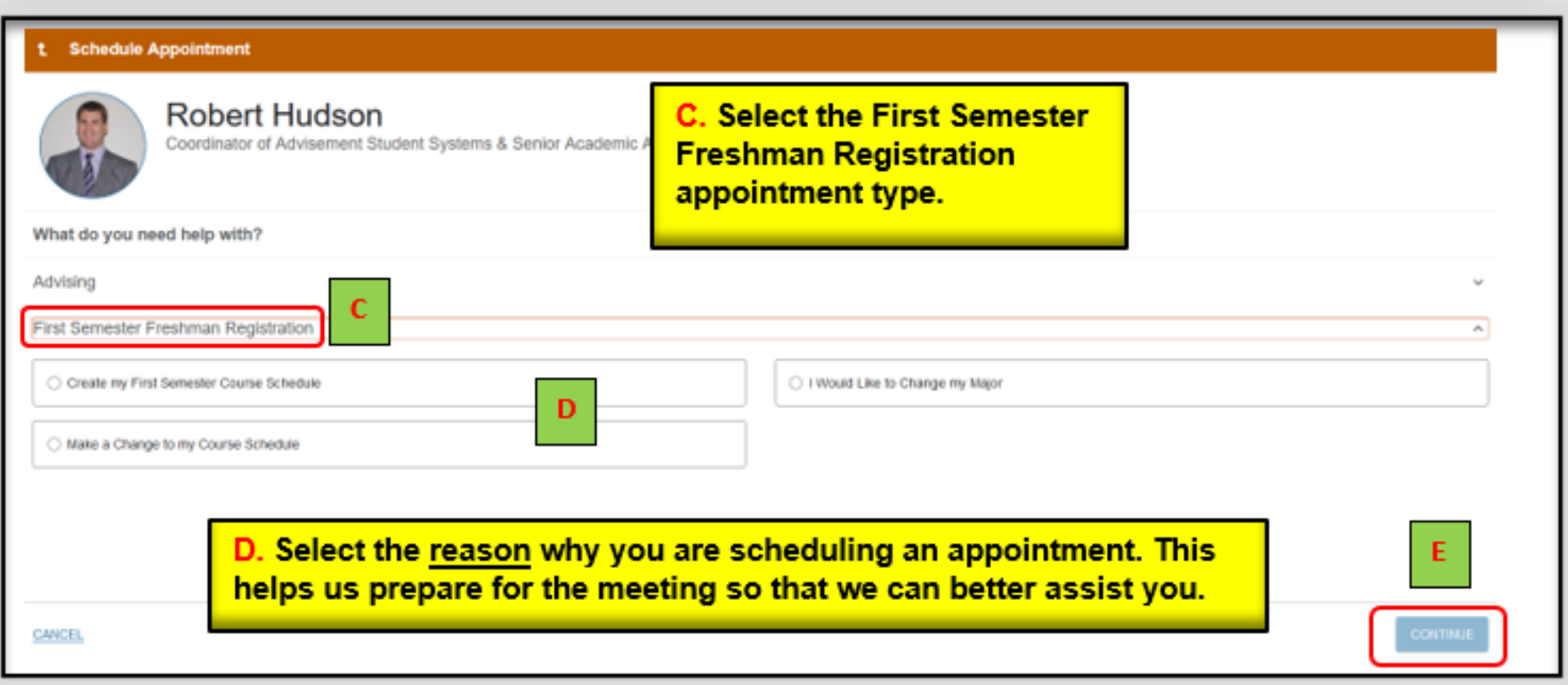

- ➢ **[C]** Select the **First Semester Freshman Registration** appointment type.
- ➢ **[D]** Select the **reason** why you are scheduling the appointment.
- ➢ **[E]** Click **Continue.**

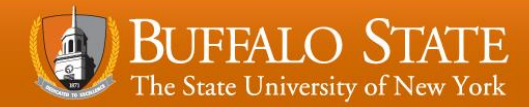

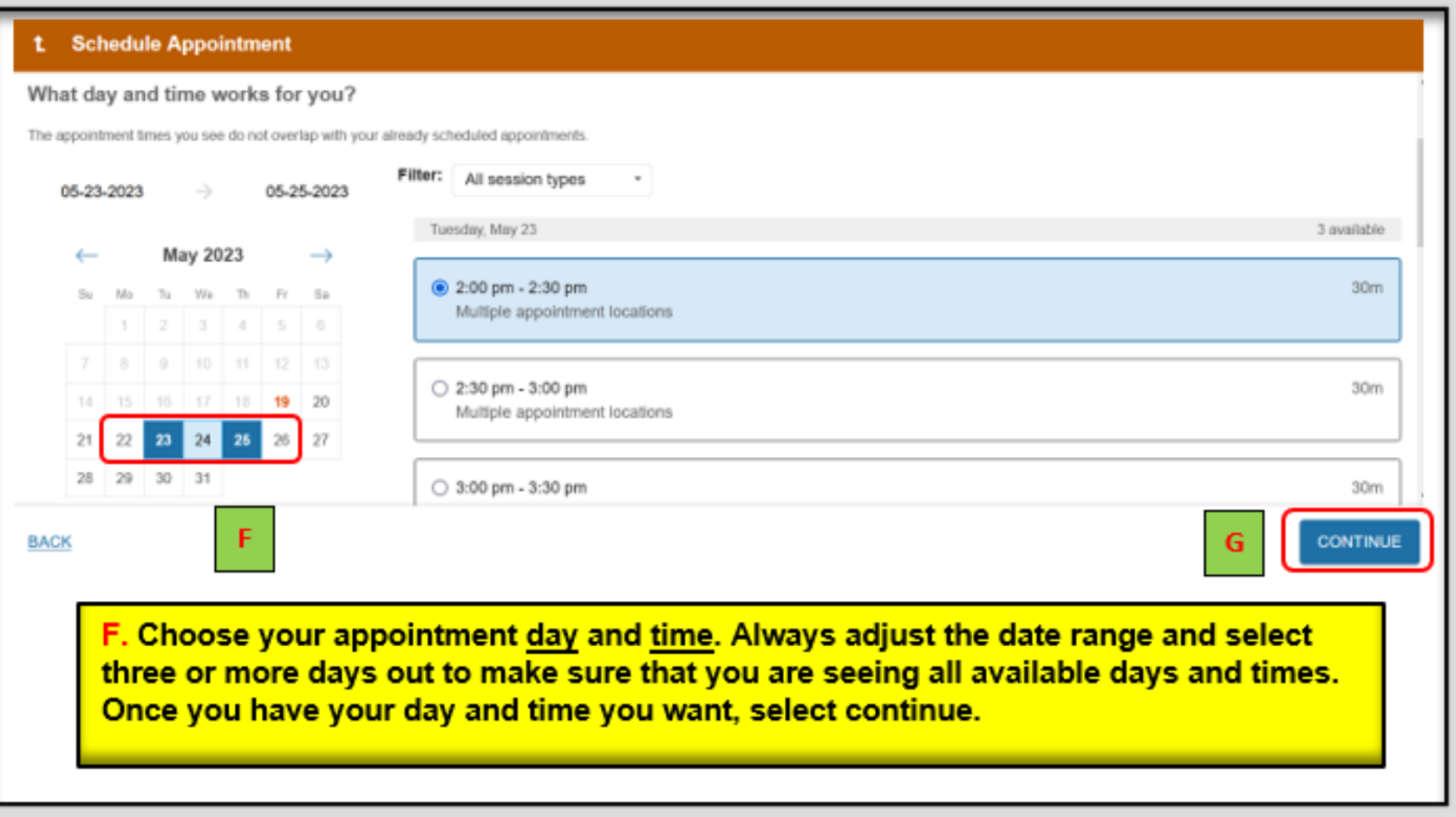

- ➢ **[F]** Choose your appointment day & time.
- ➢ **[G]** Click **Continue.**

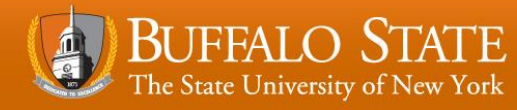

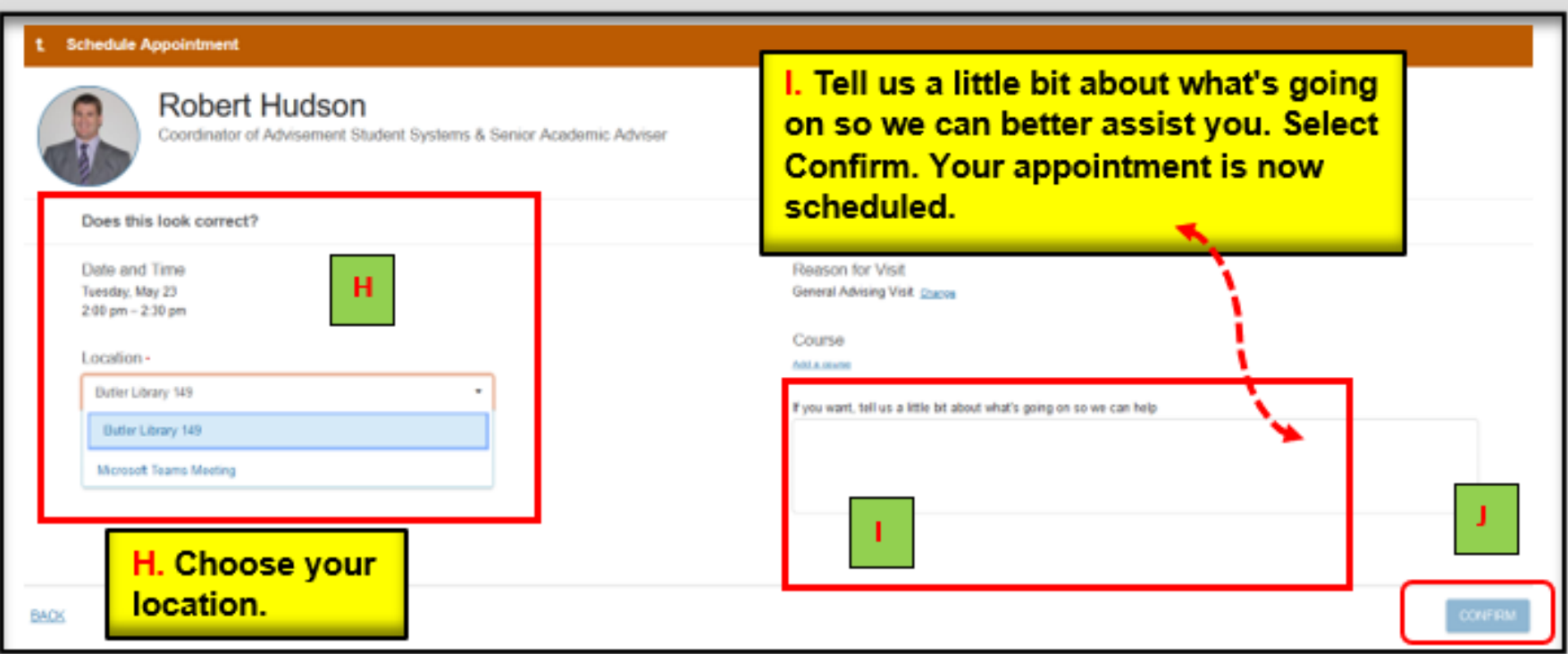

- ➢ **[H]** Choose your location.
- ➢ **[I]** Provide us with a detailed description of what is going on so we can better assist you.
- ➢ **[J]** Click **Confirm.**

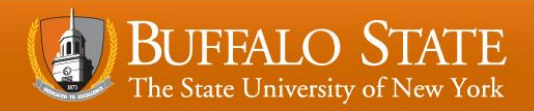

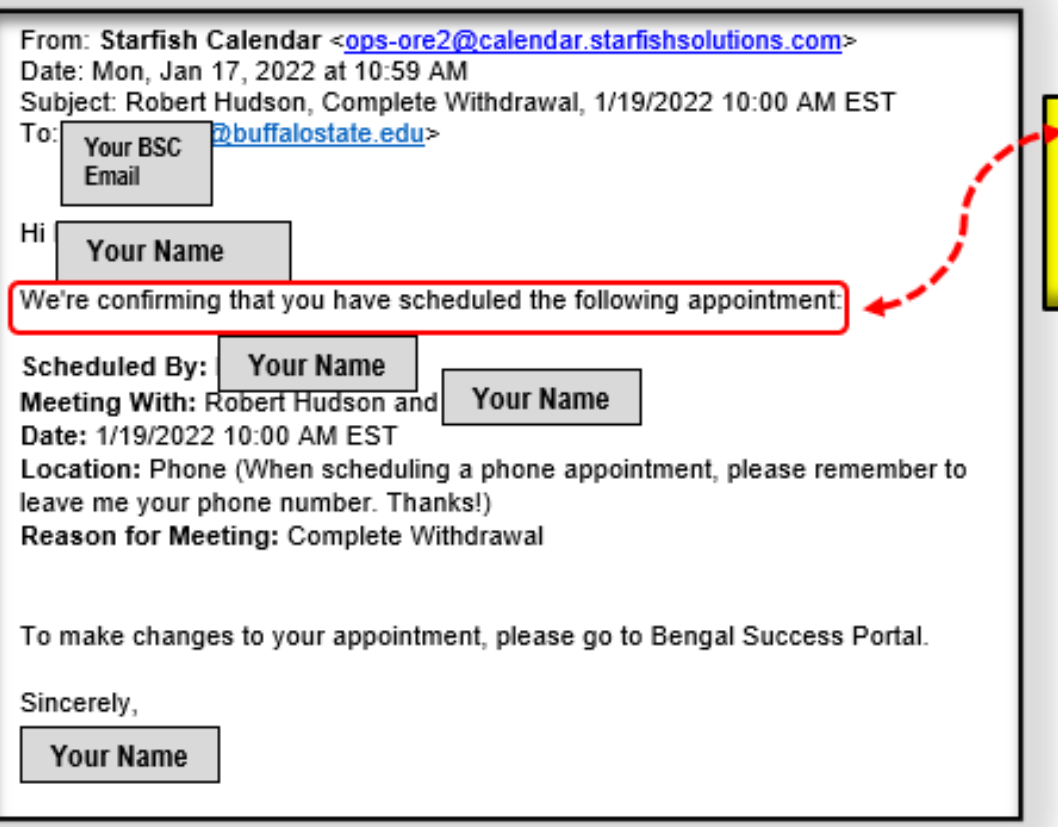

**K. An email will be sent to your Buffalo State University email** account outlining the details of the appointment you just made.

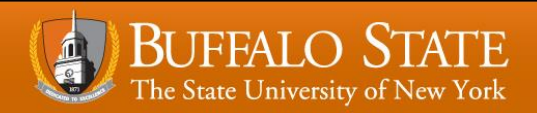